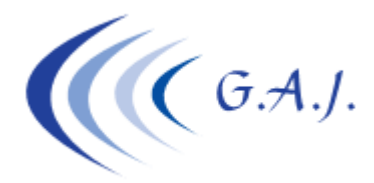

**Gerardo Antúnez Jiménez** Servicios Informáticos Av. Pintor Felo Monzón, 27A, Ptal-6, 4ºA Las Palmas de G.C.

## **EURONOM**

#### **Ficheros CRA (Conceptos Retributivos Abonados)**

### **DOCUMENTACION QUE DEBEN LEER**

- Boletín RED 3/2014
- Boletín RED 4/2014
- RDL 16/2013

### **QUÉ SON LOS FICHEROS CRA**

Como ya saben, los ficheros CRA contienen los conceptos retributivos que se abonan mensualmente a los trabajadores. Son ficheros con una estructura parecida a los ficheros FAN y que se envían de forma separada dando igual el orden de envío.

En principio creíamos que lo que había que detallar en estos ficheros era el *total devengado* de la nómina pero al final la TGSS quiere que los conceptos vayan desglosados con unos códigos que tienen asignados en la *Tabla CRA* y que pueden encontrar en mi web www.geoswin.es en el área de PDF-Informativos núm.2

# **QUÉ TENGO QUE HACER EN LA NOMINA PARA PREPARAR LOS CONCEPTOS.**

Los conceptos CRA deben ir codificados, pero como la mayoría de ellos van en el código 0001 (Retribuciones no incluida en otros apartados) el programa los pondrá automáticamente de manera que el usuario solo tendrá que codificar unos pocos.

- *Los conceptos de Salario, Antigüedad, Incentivos, Comisiones, Gratificaciones, etc. NO HACE FALTA CODIFICARLOS.*
- *Los conceptos de Plus de transporte, Quebranto de moneda, Gastos de manutención, Gastos de Locomoción y otros SI HAY QUE CODIFICARLOS.*

### **COMO LOS CODIFICO.**

- 1. Lo primero que deben hacer es imprimir los convenios que ustedes utilizan y esto se hace desde la opción 2 – 8 (Ficha de Convenios).
- 2. Localizar los conceptos (sólo los fijos y variables) que según la tabla CRA tienen que ser desglosados. (*Plus de transporte, Quebranto de moneda, Gastos de manutención, Gastos de Locomoción, etc.)*

3. La columna del convenio FFF es la que indica el concepto. Deben localizar el concepto en el Mantenimiento de Conceptos (Opc.1 – 4) y poner en el dato-3 (Clave) la clave correspondiente de la Tabla CRA.

### **COMO SE GENERAN LOS FICHEROS CRA.**

Los ficheros CRA se generan con el mismo proceso que se generan los ficheros FAN, por la opción 6 – 26 – 3. Si se fijan hay una nueva opción en la pantalla que les indica si quieren imprimir Datos CRA. Por defecto está con una "S" para que se impriman. Por cada línea de productores con las bases y otros datos FAN se imprimirá debajo una línea por cada concepto CRA. Si el usuario no quiere imprimir estas líneas debe responder con una "N" a la pregunta.

Los ficheros FAN se siguen generando en la carpeta *Winsuite32\VipTC2\FAN* y los nuevos ficheros CRA se generarán en la carpeta *Winsuite32\VipTC2\CRA* con la extensión .CRA

### **COMO SE ENVIAN.**

Los ficheros CRA se envían con el programa *Winsuite32* en el apartado de *AFILIACION* y una vez dentro pulsando el botón *CONCEPTO RETRIBUTIVO ABONADO*.

### **REENVÍOS DE FICHEROS CRA EL MISMO MES.**

Cuando enviamos varios ficheros FAN de una empresa del mismo mes, el sistema RED da por válido el último envío que hacemos desechando los anteriores. Esto NO ocurre con los ficheros CRA. Si queremos reenviar un fichero CRA de la misma empresa el mismo mes debemos hacer un envío anulando el anterior. Para ello, se ha modificado el programa que los genera (6 – 26 – 3) poniendo al final de la pantalla una nueva opción para indicar al sistema si queremos generar el fichero CRA en modo anulación. Esto lo que hace es generar el fichero de la misma forma que cuando se envía de forma normal pero poniendo una "N" en cada concepto y en una posición de los segmentos que la TGSS tiene previsto.

**MUY IMPORTANTE**: Deben enviar todos los meses los ficheros FAN por el apartado de cotización y los ficheros CRA por el apartado de afiliación. Todo esto desde Winsuite32.